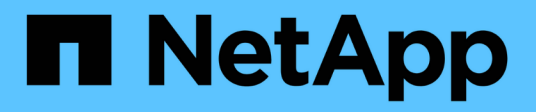

## **Manos a la obra**

SnapCenter Plug-in for VMware vSphere 5.0

NetApp July 18, 2024

This PDF was generated from https://docs.netapp.com/es-es/sc-plugin-vmware-vsphere-50/scpivs44\_get\_started\_overview.html on July 18, 2024. Always check docs.netapp.com for the latest.

# **Tabla de contenidos**

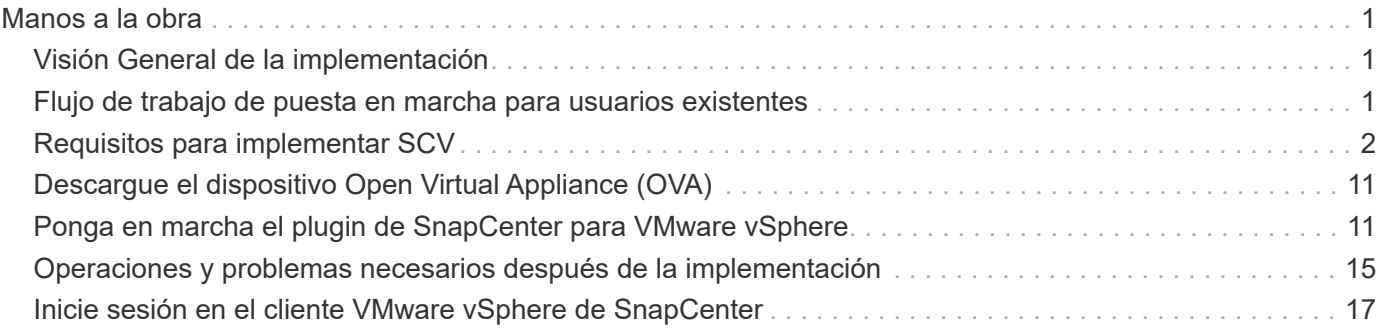

# <span id="page-2-0"></span>**Manos a la obra**

## <span id="page-2-1"></span>**Visión General de la implementación**

Para utilizar las funciones de SnapCenter con el fin de proteger máquinas virtuales, almacenes de datos y bases de datos consistentes con las aplicaciones en máquinas virtualizadas, se debe implementar el plugin de SnapCenter para VMware vSphere.

Los usuarios existentes de SnapCenter deben usar un flujo de trabajo de puesta en marcha diferente desde nuevos usuarios de SnapCenter.

### <span id="page-2-2"></span>**Flujo de trabajo de puesta en marcha para usuarios existentes**

Si es un usuario de SnapCenter y tiene backups de SnapCenter, use el siguiente flujo de trabajo para comenzar.

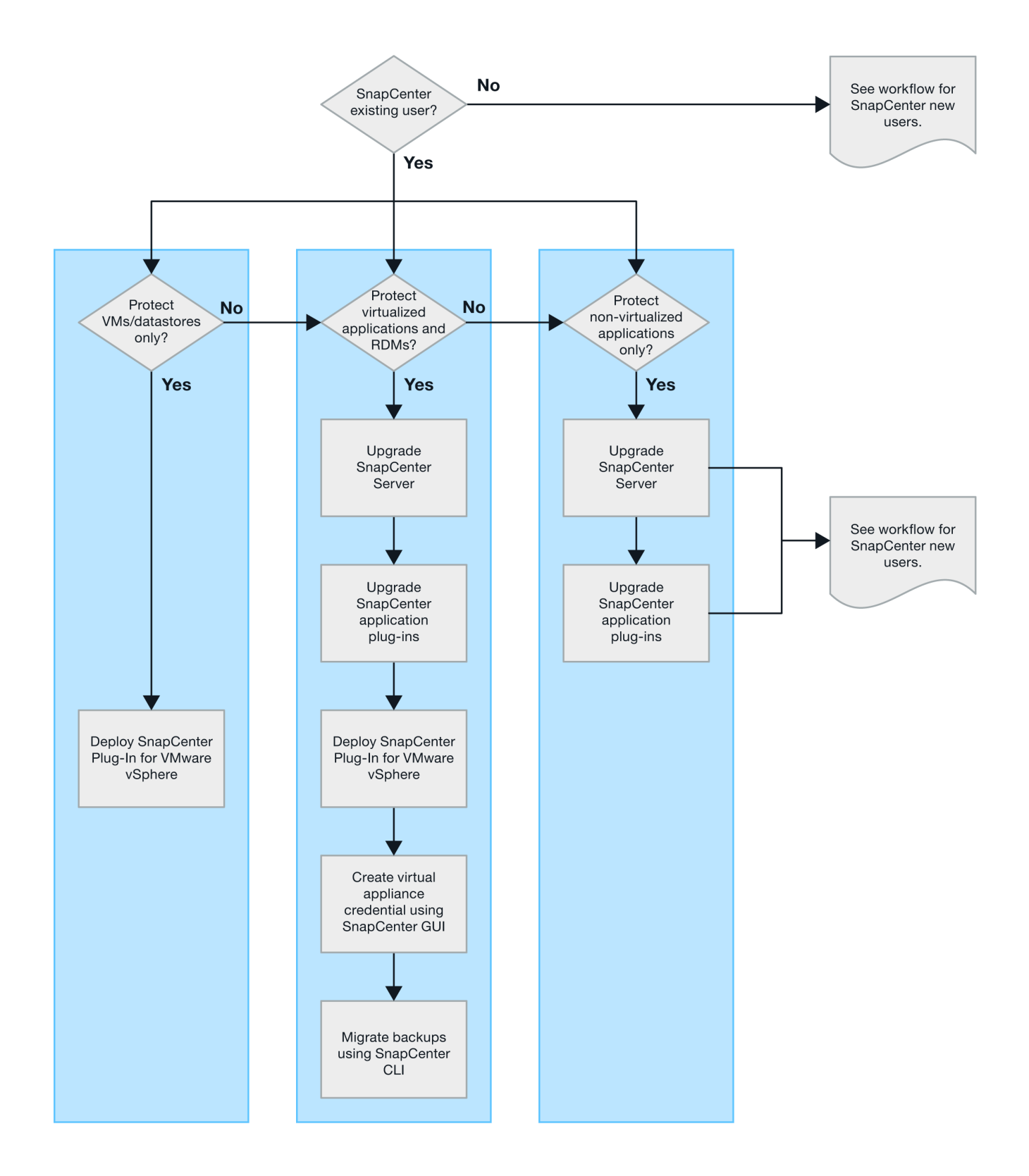

## <span id="page-3-0"></span>**Requisitos para implementar SCV**

### **Planificación y requisitos de la puesta en marcha**

Debe conocer los requisitos de puesta en marcha antes de poner en marcha el dispositivo virtual. Los requisitos de implementación se enumeran en las siguientes

### tablas.

### **Requisitos del host**

Antes de iniciar la implementación del plugin de SnapCenter para VMware vSphere (SCV), debe estar familiarizado con los requisitos del host.

- El plugin de VMware de SnapCenter se implementa como máquina virtual de Linux, independientemente de si utiliza el plugin para proteger datos en sistemas Windows o sistemas Linux.
- Debe implementar el plugin de VMware de SnapCenter en vCenter Server.

Las programaciones de backups se ejecutan en la zona horaria en la que se implementa el plugin VMware de SnapCenter. VCenter informa los datos en la zona horaria en la que se encuentra el para vCenter. Por lo tanto, si el plugin de VMware de SnapCenter y vCenter están en zonas horarias diferentes, es posible que los datos de la consola del plugin de VMware de SnapCenter no sean los mismos que los datos de los informes.

• No debe implementar el plugin de VMware de SnapCenter en una carpeta cuyo nombre contenga caracteres especiales.

El nombre de la carpeta no debe contener los siguientes caracteres especiales:  $$!@#%&() +{}`;".*?" < >|$ 

- Es necesario poner en marcha y registrar una instancia única e independiente del plugin de VMware de SnapCenter para cada servidor de vCenter.
	- Cada instancia de vCenter Server, ya esté en modo vinculado o no, debe emparejarse con una instancia independiente del plugin de VMware de SnapCenter.
	- Cada instancia del plugin de VMware de SnapCenter se debe poner en marcha como una máquina virtual de Linux independiente.

Por ejemplo, si desea realizar backups de seis instancias diferentes de vCenter Server, debe implementar el plugin de VMware de SnapCenter en seis hosts y cada instancia de vCenter Server se debe emparejar con una instancia única del plugin de VMware de SnapCenter.

• Para proteger las máquinas virtuales de VVol (VM en almacenes de datos de VVol de VMware), primero se deben implementar herramientas de ONTAP para VMware vSphere. Las herramientas de ONTAP aprovisiona y configura el almacenamiento para vVols en ONTAP y en el cliente web de VMware.

Para obtener más información, consulte ["Herramientas de ONTAP para VMware vSphere"](https://docs.netapp.com/us-en/ontap-tools-vmware-vsphere/index.html)

Para obtener la información más reciente sobre las versiones compatibles de las herramientas de ONTAP, consulte la ["Herramienta de matriz de interoperabilidad de NetApp"](https://imt.netapp.com/matrix/imt.jsp?components=117018;&solution=1259&isHWU&src=IMT).

- El complemento VMware de SnapCenter ofrece compatibilidad limitada con dispositivos PCI o PCIe compartidos (por ejemplo, NVIDIA Grid GPU) debido a una limitación de las máquinas virtuales en el soporte de Storage vMotion. Para obtener más información, consulte el documento del proveedor Guía de puesta en marcha de VMware.
	- Qué se admite:

Crear grupos de recursos

Creación de backups sin consistencia de máquina virtual

Restaurar una máquina virtual completa cuando todos los VMDK están en un almacén de datos NFS y

el plugin no necesita utilizar Storage vMotion

Asociar y desasociar VMDK

Montar y desmontar almacenes de datos

Restauraciones de archivos invitados

◦ Qué no se admite:

Creación de backups con consistencia de máquinas virtuales

Restaurar una máquina virtual completa cuando uno o más VMDK están en un almacén de datos VMFS.

• Para obtener una lista detallada de las limitaciones del complemento VMware de SnapCenter, consulte ["Notas de la versión del plugin de SnapCenter para VMware vSphere"](https://docs.netapp.com/es-es/sc-plugin-vmware-vsphere-50/scpivs44_release_notes.html)el .

### **Requisitos de licencia**

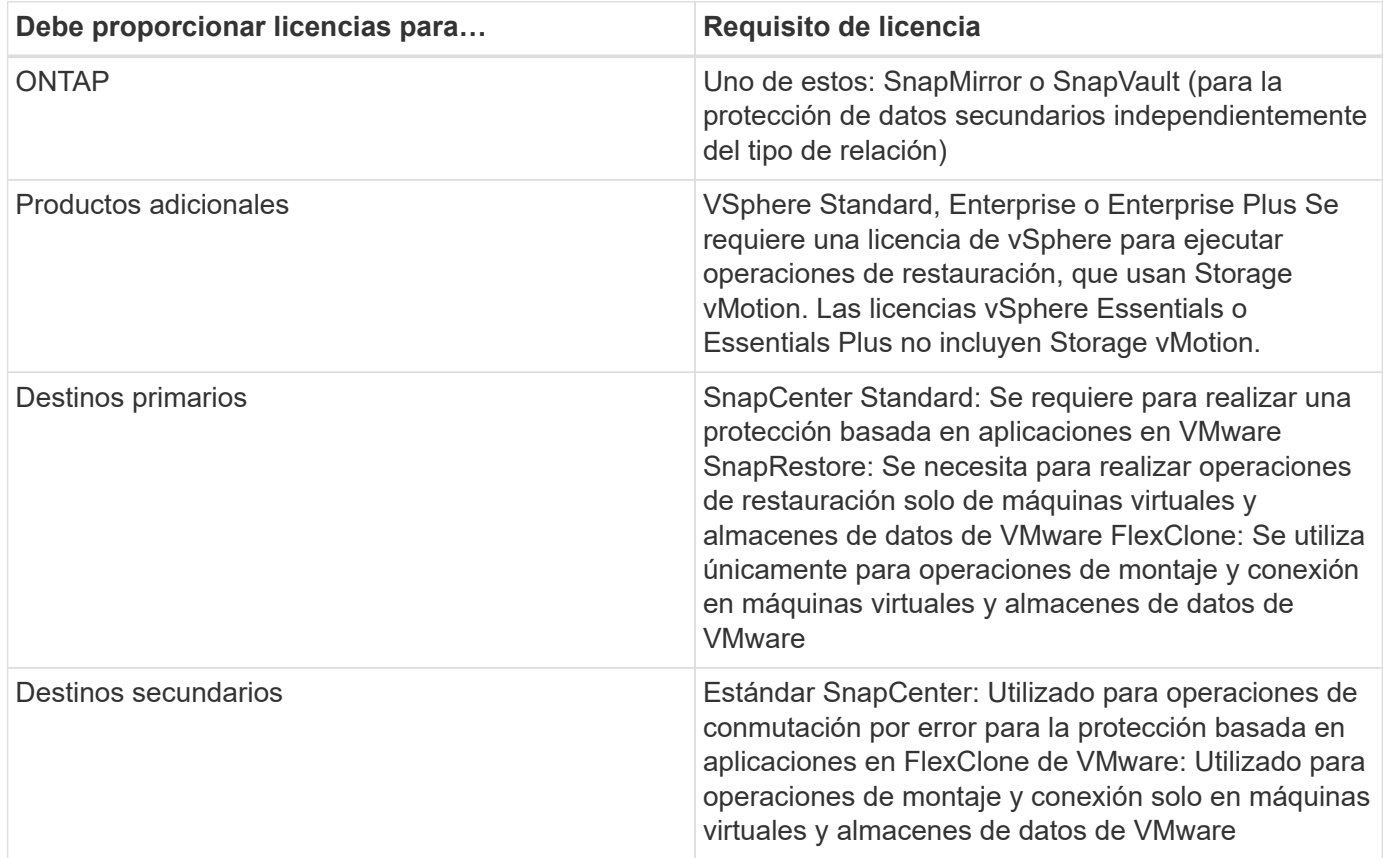

### **Soporte de software**

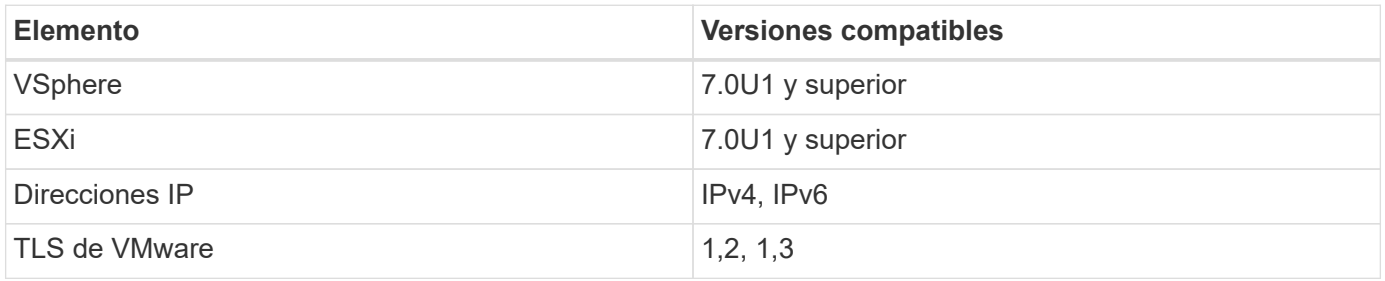

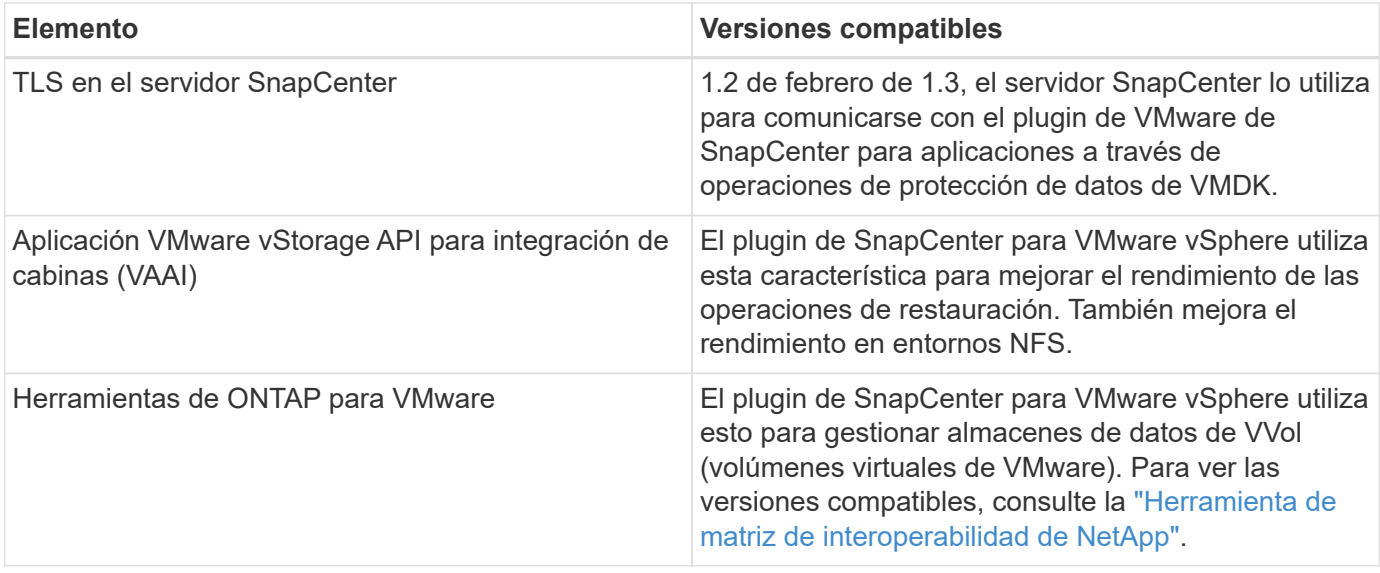

Para obtener la información más reciente sobre las versiones compatibles, consulte la ["Herramienta de matriz](https://imt.netapp.com/matrix/imt.jsp?components=117018;&solution=1259&isHWU&src=IMT) [de interoperabilidad de NetApp".](https://imt.netapp.com/matrix/imt.jsp?components=117018;&solution=1259&isHWU&src=IMT)

### **Requisitos de espacio y de tamaño**

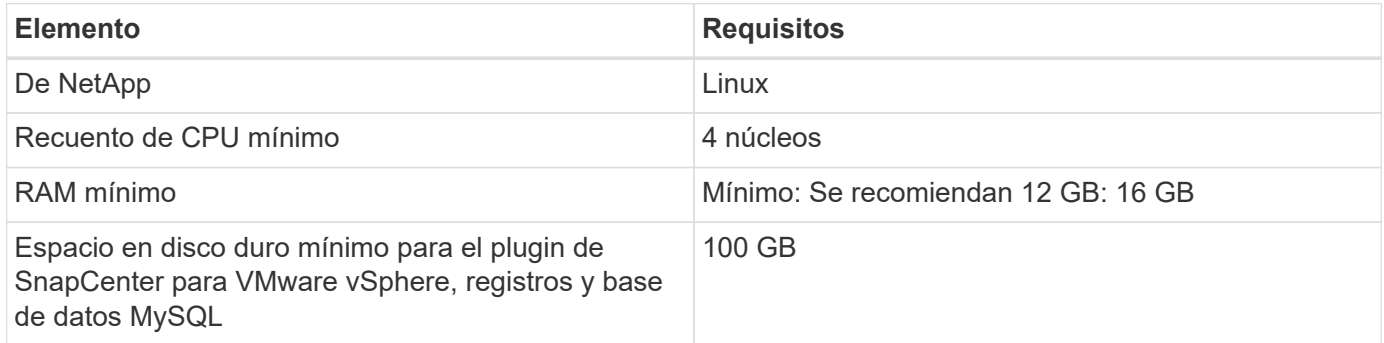

### **Requisitos de conexión y puerto**

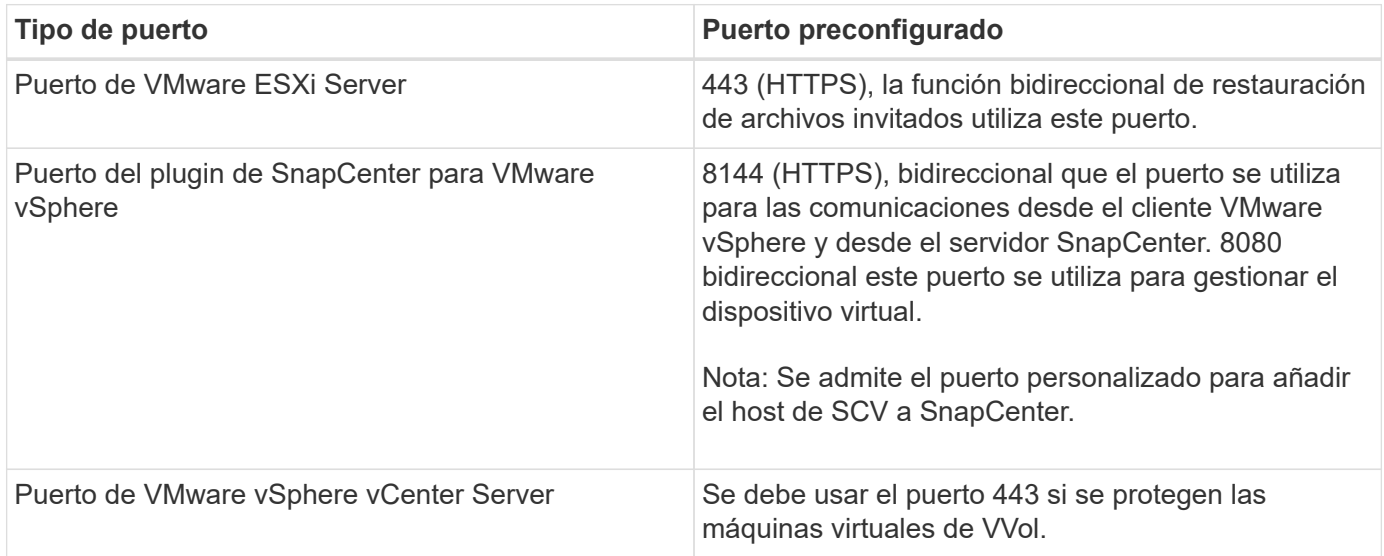

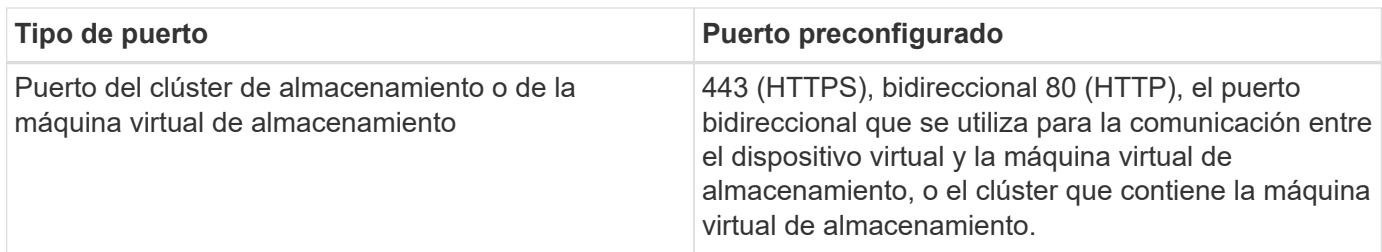

### **Configuraciones compatibles**

Cada instancia del plugin solo admite una instancia de vCenter Server. Se admiten las instancias de vCenter en el modo vinculado. Varias instancias de complementos pueden admitir el mismo servidor SnapCenter como se muestra en la siguiente figura.

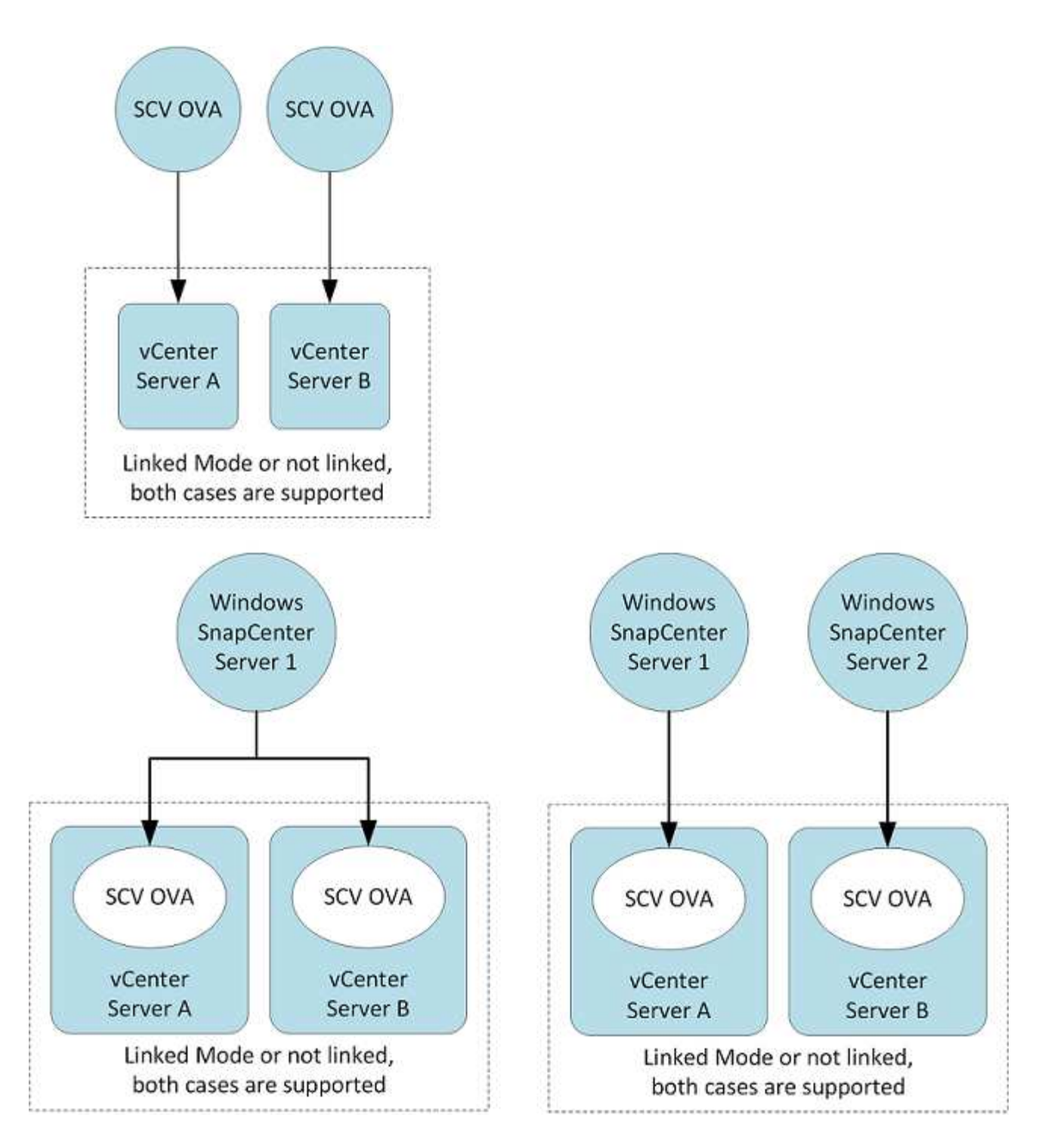

### **Se requieren privilegios de RBAC**

La cuenta de administrador de vCenter debe tener los privilegios de vCenter requeridos, como se muestra en la siguiente tabla.

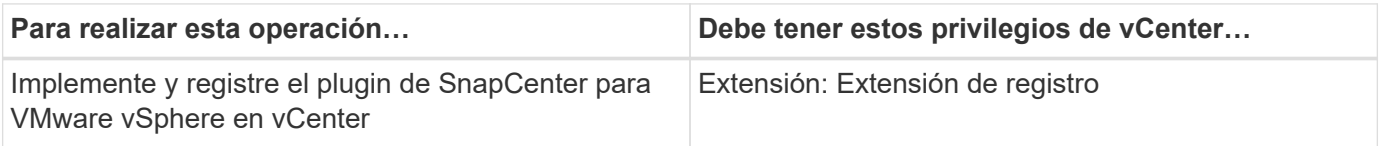

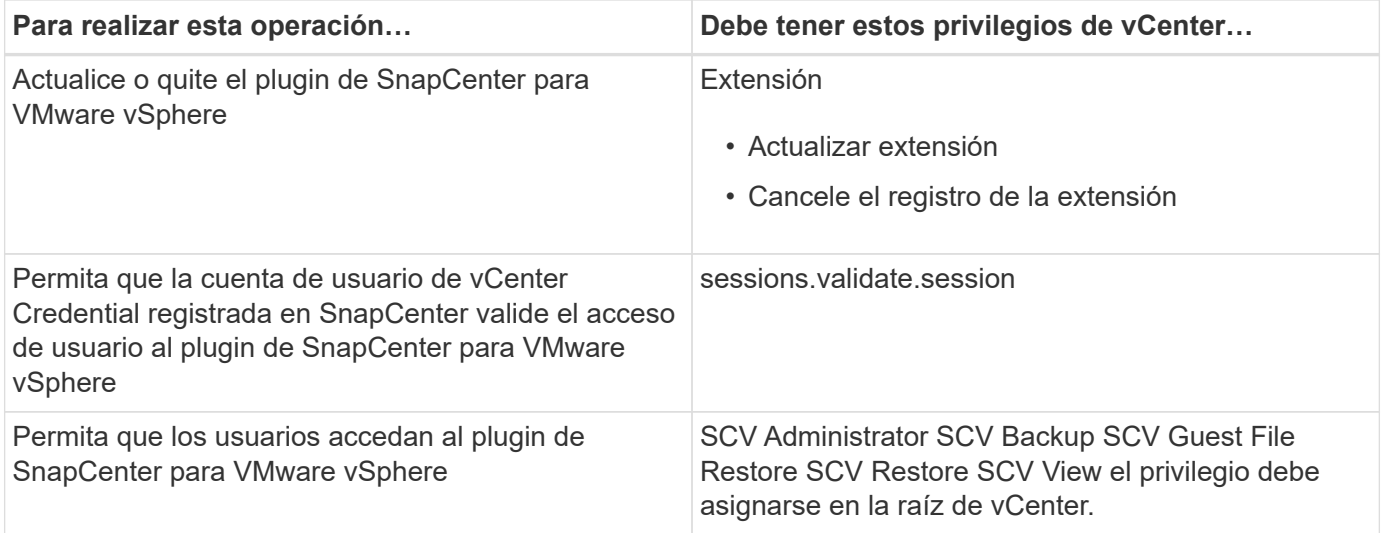

### **AutoSupport**

El plugin de SnapCenter para VMware vSphere ofrece un mínimo de información para realizar un seguimiento del uso, incluida la URL del plugin. AutoSupport incluye una tabla de plugins instalados que muestra el visor de AutoSupport.

### **Se requieren privilegios de ONTAP**

Los privilegios mínimos requeridos de ONTAP varían en función de los plugins de SnapCenter que utilice para la protección de datos.

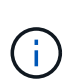

A partir del plugin de SnapCenter para VMware (SCV) 5,0, es necesario añadir aplicaciones de tipo HTTP y ONTAPI como métodos de inicio de sesión de usuario para cualquier usuario de ONTAP con acceso personalizado basado en roles a SCV. Sin el acceso a estas aplicaciones, los backups fallarán. Es necesario reiniciar el servicio de SCV para reconocer los cambios en los métodos de inicio de sesión de usuarios de ONTAP.

### **Privilegios mínimos requeridos de ONTAP**

Todos los plugins de SnapCenter requieren los siguientes privilegios mínimos.

Comandos de acceso total: Privilegios mínimos requeridos para ONTAP 8.3 y versiones posteriores

se muestra la identidad del clúster

event generate-autosupport-log

el historial del trabajo muestra el trabajo muestra la detención del trabajo

lun lun lun create lun delete lun igroup add lun igroup create lun igroup delete lun igroup rename lun igroup show lun mapping add-reporting-nodes lun mapping create lun mapping delete lun mapping removereporting-nodes mapa de lun show lun modify lun move-in-volume lun offline lun online lun persistentreservation clear lun redimensione lun serial lun muestra de lun

lista de destinos de snapmirror política de snapmirror complemento regla de snapmirror política de modificación-regla de snapmirror política de eliminación regla de snapmirror política de snapmirror mostrar snapmirror restaurar snapmirror mostrar el historial de snapmirror actualización de snapmirror conjunto de complementos de snapmirror

### Versión

clon de volumen crear clon de volumen mostrar clon de volumen iniciar división de clon de volumen detener volumen crear volumen eliminar volumen destruir volumen clon de archivo crear archivo mostrar disco uso volumen volumen sin conexión volumen en línea modificar volumen qtree crear volumen qtree eliminar volumen qtree modificar qtree mostrar volumen restringir volumen mostrar volumen mostrar volumen mostrar volumen mostrar volumen mostrar volumen mostrar volumen mostrar volumen mostrar volumen snapshot crear snapshot de volumen eliminar snapshot de volumen modificar snapshot de volumen cambiar nombre de snapshot de volumen restauración snapshot de volumen restauración de archivo snapshot mostrar volumen desmontar

vserver cifs share crea vserver cifs share delete vserver cifs shadowcopy show vserver cifs share show vserver cifs share show vserver show vserver vserver show vserver vserver export-policy vserver exportpolicy vserver create vserver export-policy create vserver export-policy delete vserver export-policy create vserver export-policy policy create vserver export-policy show vserver iscsi connection show vserver show vserver show network interface interfaz de red: grupos de recuperación tras fallos de la interfaz de red se muestra

#### **Comandos de solo lectura: Privilegios mínimos requeridos para ONTAP 8.3 y versiones posteriores**

vserver peer

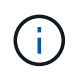

Puede ignorar los mensajes de advertencia acerca de los comandos de vServer no compatibles.

### **Información adicional sobre ONTAP**

• Si utiliza ONTAP 8.2.x:

Debe iniciar sesión como vsadmin en la máquina virtual de almacenamiento a fin de tener los privilegios pertinentes para las operaciones del plugin de SnapCenter para VMware vSphere.

• Si utiliza ONTAP 8.3 y versiones posteriores:

Debe iniciar sesión vsadmin como o con un rol que tenga los privilegios mínimos indicados en las tablas anteriores.

- Debe ser el administrador del clúster para crear y gestionar los roles de usuario. Puede asociar los usuarios con la máquina virtual de almacenamiento del clúster o con la máquina virtual de almacenamiento.
- Necesita ONTAP 9.12.1 o versiones posteriores para usar la funcionalidad de continuidad del negocio de SnapMirror (SM-BC).
- Para utilizar la función Instantánea a prueba de manipulaciones (TPS):
	- Necesita ONTAP 9.13.1 y versiones posteriores para SAN
	- Necesita ONTAP 9.12.1 y versiones posteriores para NFS

Para ONTAP versión 9.11.1 y posteriores, la comunicación con el clúster de ONTAP se realiza a través de las API DE REST. El usuario de ONTAP debe tener activada la aplicación http. Sin embargo, si se encuentran problemas con las API REST DE ONTAP, la clave de configuración 'FORCE\_zapi' ayuda a la conmutación al flujo de trabajo de ZAPI tradicional. Puede que necesite agregar o actualizar esta clave mediante LAS API DE configuración y establecerla en true. Consulte el artículo de la base de conocimientos, ["Cómo usar RestAPI para editar](https://kb.netapp.com/mgmt/SnapCenter/How_to_use_RestAPI_to_edit_configuration_parameters_in_SCV) [parámetros de configuración en SCV"](https://kb.netapp.com/mgmt/SnapCenter/How_to_use_RestAPI_to_edit_configuration_parameters_in_SCV).

### **Privilegios mínimos requeridos de vCenter**

 $\left(\begin{smallmatrix} 1\ 1\end{smallmatrix}\right)$ 

Antes de iniciar la implementación del plugin de SnapCenter para VMware vSphere, debe asegurarse de contar con los privilegios mínimos de vCenter requeridos.

### **Privilegios requeridos para la función de administrador de vCenter**

Datastore.AllocateSpace Datastore.Browse Datastore.Delete Datastore.FileManagement Datastore.Move Datastore.Rename Extension.Register Extension.Unregister Extension.Update Host.Config.AdvancedConfig Host.Config.Resources Host.Config.Host.Config.Config.Storage Host.Local.CreateVM Host.Local.DeleteVM Host.Local.ReconfigVM Network.Assign

Resource.VirtualMachine.VirtualMachine.VirtualMachine.VirtualMachine.VirtualMachine.VirtualMachine.Virtual Machine.VirtualMachine.VirtualMachine.VirtualMachine.VirtualMachine.VirtualMachine.VirtualMachine.VirtualM achine.VirtualMachine.VirtualMachine.VirtualMachine.VirtualMachine.VirtualMachine.VirtualMachine.VirtualMa chine.VirtualMachine.VirtualMachine.VirtualMachine.VirtualMachine.VirtualMachine.VirtualMachine.VirtualMac hine.VirtualMachine.VirtualMachine.VirtualMachine.VirtualMachine.VirtualMachine.VirtualMachine.VirtualMachi ne.VirtualMachine.VirtualMachine.VirtualMachine.VirtualMachine.VirtualMachine.VirtualMachine.VirtualMachin e.Virtual

### **Privilegios requeridos específicos del plugin de SnapCenter para VMware vCenter**

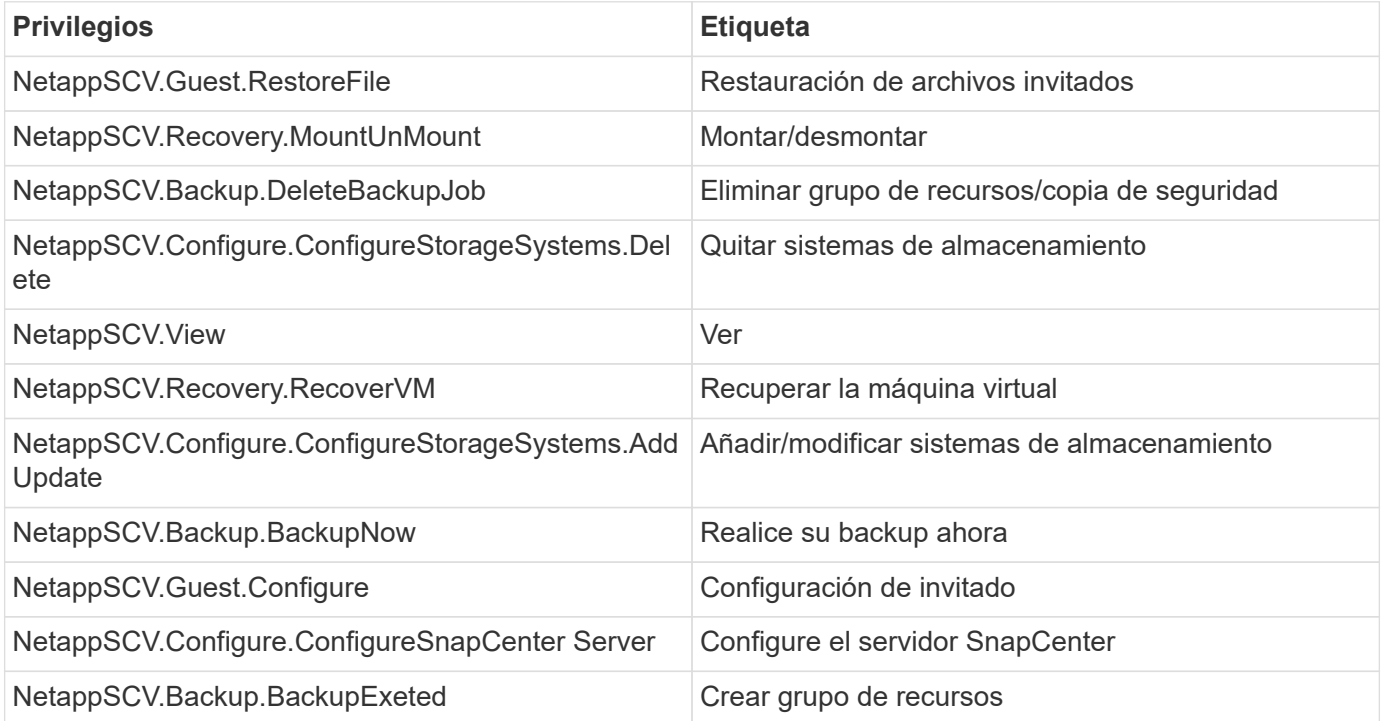

## <span id="page-12-0"></span>**Descargue el dispositivo Open Virtual Appliance (OVA)**

Antes de instalar el dispositivo Open Virtual Appliance (OVA), añada el certificado al para vCenter. El archivo .tar contiene los certificados OVA y Entrust raíz e intermedio, los certificados se pueden encontrar dentro de la carpeta de certificados. La puesta en marcha de OVA es compatible con VMware vCenter 7u1 y versiones posteriores.

En las versiones de VMware vCenter 7.0.3 y posteriores, el OVA firmado por el certificado Entrust ya no es de confianza. Debe realizar el siguiente procedimiento para resolver el problema.

### **Pasos**

- 1. Para descargar el plugin de SnapCenter para VMware:
	- Inicie sesión en el sitio de soporte de NetApp ( ["https://mysupport.netapp.com/products/index.html"](https://mysupport.netapp.com/products/index.html)).
	- En la lista de productos, seleccione **complemento SnapCenter para VMware vSphere** y, a continuación, haga clic en el botón **Descargar la versión más reciente**.
	- Descargue el archivo del plugin de SnapCenter para VMware vSphere .tar en cualquier ubicación.
- 2. Extraiga el contenido del archivo tar. El archivo tar contiene el OVA y la carpeta certs. La carpeta certs contiene los certificados raíz e intermedio de Entrust.
- 3. Inicie sesión con vSphere Client en vCenter Server.
- 4. Vaya a **Administración > certificados > Gestión de certificados**.
- 5. Junto a **certificados raíz de confianza**, haga clic en **Agregar**
	- Vaya a la carpeta *certs*.
	- Seleccione los certificados raíz y intermedio de Entrust.
	- Instale cada certificado de uno en uno.
- 6. Los certificados se agregan a un panel bajo **certificados raíz de confianza**. Una vez instalados los certificados, OVA puede verificarse e implementarse.

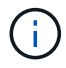

Si el OVA descargado no se altera, la columna **Publisher** muestra **Certificado de confianza**.

### <span id="page-12-1"></span>**Ponga en marcha el plugin de SnapCenter para VMware vSphere**

Para utilizar las funciones de SnapCenter con el fin de proteger máquinas virtuales, almacenes de datos y bases de datos consistentes con las aplicaciones en máquinas virtualizadas, se debe implementar el plugin de SnapCenter para VMware vSphere.

### **Antes de empezar**

En esta sección se enumeran todas las acciones necesarias que debe realizar antes de iniciar el despliegue.

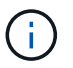

La puesta en marcha de OVA es compatible con VMware vCenter 7u1 y versiones posteriores.

- Debe haber leído los requisitos de implementación.
- Debe ejecutar una versión compatible de vCenter Server.
- Debe haber configurado y configurado el entorno de vCenter Server.
- Debe haber configurado un host ESXi para la máquina virtual del plugin de VMware de SnapCenter.
- Debe haber descargado el archivo .tar del plugin de SnapCenter para VMware vSphere.
- Debe tener los detalles de autenticación de inicio de sesión para la instancia de vCenter Server.
- Debe tener un certificado con archivos válidos de claves pública y privada. Para obtener más información, consulte los artículos en ["Gestión de certificados de almacenamiento"](https://kb.netapp.com/Advice_and_Troubleshooting/Data_Protection_and_Security/SnapCenter/SnapCenter_Certificate_Resolution_Guide) la sección.
- Debe haber cerrado sesión en vSphere Client y cerrado todas las sesiones del explorador para evitar cualquier problema con la caché del explorador durante la implementación del plugin de VMware de SnapCenter.
- Debe haber habilitado Transport Layer Security (TLS) en vCenter. Consulte la documentación de VMware.
- Si piensa ejecutar backups en vCenter distinto de la donde se implementó el plugin de VMware de SnapCenter, el servidor ESXi, el complemento VMware de SnapCenter y cada instancia de vCenter deben sincronizarse al mismo tiempo.
- Para proteger las máquinas virtuales en almacenes de datos de VVol, primero se deben implementar las herramientas de ONTAP para VMware vSphere. Las herramientas de ONTAP para VMware vSphere son compatibles con las versiones 9.10 y posteriores. Las herramientas de ONTAP aprovisiona y configura el almacenamiento en ONTAP y en el cliente web de VMware.

Implemente el complemento VMware de SnapCenter en la misma zona horaria que vCenter. Las programaciones de backups se ejecutan en la zona horaria en la que se implementa el plugin VMware de SnapCenter. VCenter informa los datos en la zona horaria en la que se encuentra el para vCenter. Por lo tanto, si el plugin de VMware de SnapCenter y vCenter están en zonas horarias diferentes, es posible que los datos de la consola del plugin de VMware de SnapCenter no sean los mismos que los datos de los informes.

### **Pasos**

- 1. Para VMware vCenter 7.0.3 y versiones posteriores, siga los pasos de para importar los certificados en ["Descargue el dispositivo Open Virtual Appliance \(OVA\)"](#page-12-0) vCenter.
- 2. En el explorador, desplácese hasta VMware vSphere vCenter.

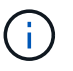

Para los clientes web HTML de IPv6, debe usar Chrome o Firefox.

- 3. Inicie sesión en la página **VMware vCenter Single Sign-On**.
- 4. En el panel de navegación, haga clic con el botón derecho del ratón en cualquier objeto de inventario que sea un objeto primario válido de una máquina virtual, como un centro de datos, clúster o host, y seleccione **implementar plantilla OVF** para iniciar el asistente de implementación de VMware.
- 5. Extraiga el archivo .tar, que contiene el archivo .ova en su sistema local. En la página **Seleccione una plantilla OVF**, especifique la ubicación del .ova archivo dentro de la carpeta .tar extraída.
- 6. Haga clic en **Siguiente**.
- 7. En la página **Seleccione un nombre y una carpeta**, introduzca un nombre único para el equipo virtual o vApp, seleccione una ubicación de implementación y, a continuación, haga clic en **Siguiente**.

Este paso especifica dónde importar .tar el archivo en vCenter. El nombre predeterminado de la máquina virtual es el mismo que el nombre del archivo seleccionado .ova . Si cambia el nombre predeterminado, elija un nombre único dentro de cada carpeta de máquina virtual de vCenter Server.

La ubicación predeterminada de implementación de la máquina virtual es el objeto de inventario donde comenzó el asistente.

- 8. En la página **Seleccionar un recurso**, seleccione el recurso donde desea ejecutar la plantilla de VM desplegada y haga clic en **Siguiente**.
- 9. En la página **Detalles de la revisión**, verifique .tar los detalles de la plantilla y haga clic en **Siguiente**.
- 10. En la página **acuerdos de licencia**, seleccione la casilla de verificación **Acepto todos los acuerdos de licencia**.
- 11. En la página **Seleccionar almacenamiento**, defina dónde y cómo almacenar los archivos para la plantilla OVF implementada.
	- a. Seleccione el formato de disco para los VMDK.
	- b. Seleccione una política de almacenamiento de máquina virtual.

Esta opción solo está disponible si se habilitan las políticas de almacenamiento en el recurso de destino.

c. Seleccione un almacén de datos para almacenar la plantilla de OVA implementada.

El archivo de configuración y los archivos de disco virtual se almacenan en el almacén de datos.

Seleccione un almacén de datos lo suficientemente grande para acomodar la máquina virtual o vApp y todos los archivos de disco virtual asociados.

- 12. En la página **Seleccionar redes**, haga lo siguiente:
	- a. Seleccione una red de origen y asígnela a una red de destino.

La columna Red de origen enumera todas las redes definidas en la plantilla OVA.

b. En la sección **Configuración de asignación IP**, seleccione el protocolo IP requerido y, a continuación, haga clic en **Siguiente**.

El plugin de SnapCenter para VMware vSphere es compatible con una interfaz de red. Si necesita varios adaptadores de red, debe configurarlo de forma manual. Consulte la ["Artículo de la base de](https://kb.netapp.com/Advice_and_Troubleshooting/Data_Protection_and_Security/SnapCenter/How_to_create_additional_network_adapters_in_NDB_and_SCV_4.3) [conocimientos: Cómo crear adaptadores de red adicionales"](https://kb.netapp.com/Advice_and_Troubleshooting/Data_Protection_and_Security/SnapCenter/How_to_create_additional_network_adapters_in_NDB_and_SCV_4.3).

- 13. En la página **Personalizar plantilla**, haga lo siguiente:
	- a. En la sección **Register to existing vCenter**, introduzca el nombre de vCenter y las credenciales de vCenter del dispositivo virtual.

En el campo **vCenter username**, introduzca el nombre de usuario con formato domain\username.

b. En la sección **Crear credenciales de VCS**, introduzca las credenciales locales.

En el campo **Nombre de usuario**, introduzca el nombre de usuario local; no incluya los detalles del dominio.

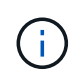

Anote el nombre de usuario y la contraseña que especifique. Debe utilizar estas credenciales si desea modificar la configuración del plugin de VMware de SnapCenter más adelante.

- c. Introduzca las credenciales para el usuario maint.
- d. En **Configurar propiedades de red**, introduzca el nombre de host.
- i. En la sección **Configurar propiedades de red IPv4**, introduzca la información de red como la dirección IPv4, la máscara de red IPv4, la puerta de enlace IPv4, el DNS primario IPv4, el DNS secundario IPv4, Y los dominios de búsqueda IPv4.
- ii. En la sección **Configurar propiedades de red IPv6**, introduzca la información de red como la dirección IPv6, la máscara de red IPv6, la puerta de enlace IPv6, el DNS primario IPv6, el DNS secundario IPv6, Y dominios de búsqueda IPv6.

Seleccione los campos IPv4 o IPv6, o ambos, si corresponde. Si utiliza tanto IPv4 como IPv6, debe especificar el DNS primario solo para uno de ellos.

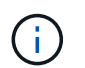

Puede omitir estos pasos y dejar las entradas en blanco en la sección **Propiedades de red de instalación**, si desea continuar con DHCP como configuración de red.

- a. En **Fecha y hora de configuración**, seleccione la zona horaria en la que se encuentra el para vCenter.
- 14. En la página **preparado para completar**, revise la página y haga clic en **Finalizar**.

Todos los hosts deben configurarse con direcciones IP (no se admiten los nombres de host FQDN). La operación de implementación no valida los datos antes de implementar.

Puede ver el progreso de la implementación desde la ventana tareas recientes mientras espera a que finalicen las tareas de importación e implementación de OVF.

Cuando el plugin de VMware de SnapCenter se implementa correctamente, se implementa como máquina virtual de Linux, está registrado en vCenter y se instala un cliente de VMware vSphere.

- 15. Vaya a la máquina virtual donde se implementó el complemento VMware de SnapCenter, haga clic en la ficha **Resumen** y, a continuación, haga clic en el cuadro **encendido** para iniciar el dispositivo virtual.
- 16. Mientras el complemento VMware de SnapCenter se está encendiendo, haga clic con el botón derecho en el complemento VMware de SnapCenter implementado, seleccione **SO invitado** y, a continuación, haga clic en **instalar herramientas de VMware**.

Las herramientas de VMware se instalan en la máquina virtual donde se pone en marcha el complemento VMware de SnapCenter. Para obtener más información sobre la instalación de herramientas de VMware, consulte la documentación de VMware.

Puede que la puesta en marcha tarde unos minutos en completarse. Se indica una puesta en marcha correcta cuando el complemento de VMware de SnapCenter está encendido, las herramientas de VMware están instaladas y la pantalla le solicita que inicie sesión en el complemento de VMware de SnapCenter. Puede cambiar la configuración de red de DHCP a estática durante el primer reinicio. Sin embargo, no se admite el cambio de static a DHCP.

La pantalla muestra la dirección IP donde se implementó el plugin de VMware de SnapCenter. Anote la dirección IP. Debe iniciar sesión en la GUI de gestión de plugins de VMware de SnapCenter si desea realizar cambios en la configuración de plugins de SnapCenter para VMware.

17. Inicie sesión en la interfaz gráfica de usuario de la gestión del plugin de VMware de SnapCenter mediante la dirección IP que se muestra en la pantalla de implementación y con las credenciales que proporcionó en el asistente de implementación. A continuación, compruebe en la consola que el plugin de VMware de SnapCenter esté correctamente conectado a vCenter y esté habilitado.

Utilice el formato https://<appliance-IP-address>:8080 para acceder a la interfaz gráfica de usuario de gestión.

Inicie sesión con el nombre de usuario y la contraseña de administrador establecidos en el momento de la implementación y el token de MFA generado con la consola de mantenimiento.

Si el complemento de VMware de SnapCenter no está habilitado, consulte ["Reinicie el servicio del cliente](https://docs.netapp.com/es-es/sc-plugin-vmware-vsphere-50/scpivs44_restart_the_vmware_vsphere_web_client_service.html) [de VMware vSphere"](https://docs.netapp.com/es-es/sc-plugin-vmware-vsphere-50/scpivs44_restart_the_vmware_vsphere_web_client_service.html).

Si el nombre de host es 'UnifiedVSC/SCV, reinicie el dispositivo. Si al reiniciar el dispositivo no se cambia el nombre de host por el nombre de host especificado, debe reinstalar el dispositivo.

### **Después de terminar**

Debe completar los requisitos ["operaciones posteriores a la implementación"](#page-16-0).

### <span id="page-16-0"></span>**Operaciones y problemas necesarios después de la implementación**

Después de implementar el plugin de SnapCenter para VMware vSphere, debe completar la instalación.

### **Operaciones necesarias tras la puesta en marcha**

Si es un usuario de SnapCenter nuevo, debe añadir máquinas virtuales de almacenamiento a SnapCenter para poder ejecutar cualquier operación de protección de datos. Al agregar máquinas virtuales de almacenamiento, especifique la LIF de gestión. También puede agregar un clúster y especificar la LIF de gestión de clústeres. Para obtener información sobre la adición de almacenamiento, consulte ["Añada](https://docs.netapp.com/es-es/sc-plugin-vmware-vsphere-50/scpivs44_add_storage_01.html) [almacenamiento".](https://docs.netapp.com/es-es/sc-plugin-vmware-vsphere-50/scpivs44_add_storage_01.html)

### **Problemas de implementación que pueden encontrarse**

- Después de implementar el dispositivo virtual, es posible que la ficha **trabajos de copia de seguridad** del Panel no se cargue en las siguientes situaciones:
	- El sistema ejecuta IPv4 y tiene dos direcciones IP para el host de VMware vSphere de SnapCenter. Como resultado, la solicitud de trabajo se envía a una dirección IP que no reconoce el servidor SnapCenter. Para evitar este problema, agregue la dirección IP que desea utilizar de la siguiente manera:
		- i. Desplácese hasta la ubicación donde se puso en marcha el complemento VMware de SnapCenter: /opt/netapp/scvservice/standalone\_aegis/etc
		- ii. Abra la red de archivos interface.properties.
		- iii. En network.interface=10.10.10.10 el campo, agregue la dirección IP que desea utilizar.
	- Dispone de dos NIC.
- Después de implementar el plugin de VMware SnapCenter, es posible que la entrada del MOB en vCenter para el plugin de SnapCenter para VMware vSphere siga mostrando el número de versión anterior. Esto puede ocurrir cuando se ejecutan otros trabajos en el para vCenter. En algún momento, el para vCenter actualizará la entrada.

Para corregir cualquiera de estos problemas, haga lo siguiente:

1. Borre la caché del explorador y luego compruebe si la interfaz gráfica de usuario funciona correctamente.

Si el problema persiste, reinicie el servicio del cliente de VMware vSphere

2. Inicie sesión en vCenter y, a continuación, haga clic en **Menú** en la barra de herramientas y, a continuación, seleccione **SnapCenter Plug-in for VMware vSphere**.

### **Administrar errores de autenticación**

Si no utiliza las credenciales de administrador, es posible que reciba un error de autenticación después de implementar el plugin de SnapCenter para VMware vSphere o después de migrar. Si se encuentra con un error de autenticación, debe reiniciar el servicio.

### **Pasos**

- 1. Inicie sesión en la GUI de gestión del complemento VMware de SnapCenter con el formato https://<appliance-IP-address>:8080. Use el nombre de usuario de administrador, la contraseña y los detalles del token de MFA para iniciar sesión. El token MFA se puede generar desde la consola de mantenimiento.
- 2. Reinicie el servicio.

### **Registre el plugin de SnapCenter para VMware vSphere con SnapCenter Server**

Si desea realizar flujos de trabajo de aplicación en VMDK en SnapCenter (flujos de trabajo de protección basados en aplicaciones para bases de datos y sistemas de archivos virtualizados), debe registrar el plugin de SnapCenter para VMware vSphere en SnapCenter Server.

### **Antes de empezar**

- Debe ejecutar SnapCenter Server 4.2 o una versión posterior.
- Debe haber implementado y habilitado el plugin de SnapCenter para VMware vSphere.

### **Acerca de esta tarea**

• Para registrar el plugin de SnapCenter para VMware vSphere en SnapCenter Server, se utiliza la interfaz gráfica de usuario de SnapCenter con el fin de añadir un host de tipo "vsphere".

El puerto 8144 está predefinido para la comunicación con el plugin de SnapCenter para VMware.

Puede registrar varias instancias del plugin de SnapCenter para VMware vSphere en el mismo servidor SnapCenter para admitir operaciones de protección de datos basadas en aplicaciones en máquinas virtuales. No puede registrar el mismo plugin de SnapCenter para VMware vSphere en varias instancias de SnapCenter Server.

• Para vCenter en el modo vinculado, debe registrar el plugin de SnapCenter para VMware vSphere en cada instancia de vCenter.

### **Pasos**

- 1. En el panel de navegación izquierdo de la GUI de SnapCenter, haga clic en **hosts**.
- 2. Compruebe que la ficha **Managed hosts** está seleccionada en la parte superior y, a continuación, busque el nombre de host del dispositivo virtual y compruebe que se resuelve desde el servidor SnapCenter.
- 3. Haga clic en **Agregar** para iniciar el asistente.
- 4. En el cuadro de diálogo **Agregar hosts**, especifique el host que desea agregar al servidor SnapCenter como se indica en la siguiente tabla:

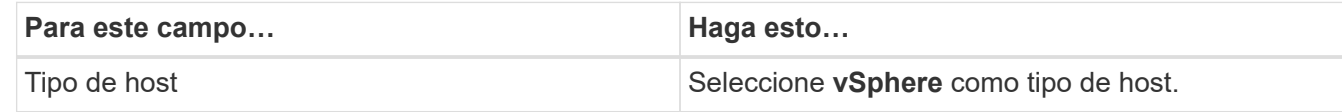

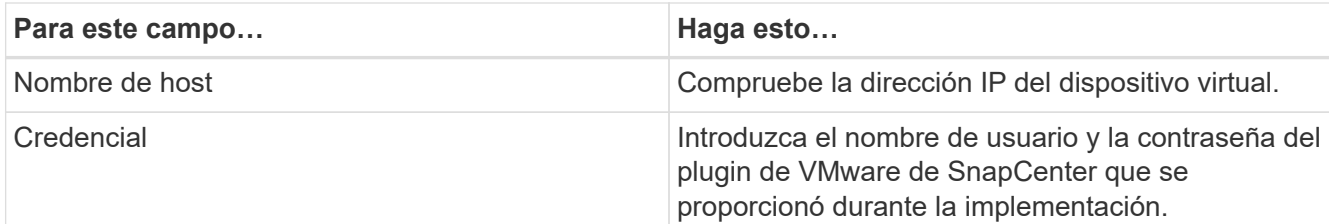

5. Haga clic en **Enviar**.

Cuando el host de máquina virtual se añade correctamente, se muestra en la pestaña Managed hosts.

- 6. En el panel de navegación de la izquierda, haga clic en **Configuración**, luego haga clic en la pestaña **Credencial** y luego seleccione **Agregar** para agregar credenciales para el dispositivo virtual.
- 7. Proporcione la información de credenciales que se especificó durante la implementación del plugin de SnapCenter para VMware vSphere.

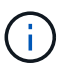

Debe seleccionar Linux para el campo Authentication.

### **Después de terminar**

Si se modifican las credenciales del plugin de SnapCenter para VMware vSphere, debe actualizar el registro en SnapCenter Server con la página SnapCenter Managed hosts.

### <span id="page-18-0"></span>**Inicie sesión en el cliente VMware vSphere de SnapCenter**

Cuando se implementa el plugin de SnapCenter para VMware vSphere, instala un cliente de VMware vSphere en vCenter, el cual aparece en la pantalla de vCenter con otros clientes de vSphere.

### **Antes de empezar**

Se debe habilitar Transport Layer Security (TLS) en vCenter. Consulte la documentación de VMware.

### **Pasos**

- 1. En el explorador, desplácese hasta VMware vSphere vCenter.
- 2. Inicie sesión en la página **VMware vCenter Single Sign-On**.

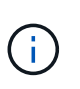

Haga clic en el botón **Login**. Debido a un problema conocido de VMware, no use la clave INTRO para iniciar sesión. Para obtener más detalles, consulte la documentación de VMware sobre los problemas del cliente de host integrado ESXi.

3. En la página **VMware vSphere Client**, haga clic en Menú en la barra de herramientas y, a continuación, seleccione **SnapCenter Plug-in for VMware vSphere**.

### **Información de copyright**

Copyright © 2024 NetApp, Inc. Todos los derechos reservados. Imprimido en EE. UU. No se puede reproducir este documento protegido por copyright ni parte del mismo de ninguna forma ni por ningún medio (gráfico, electrónico o mecánico, incluidas fotocopias, grabaciones o almacenamiento en un sistema de recuperación electrónico) sin la autorización previa y por escrito del propietario del copyright.

El software derivado del material de NetApp con copyright está sujeto a la siguiente licencia y exención de responsabilidad:

ESTE SOFTWARE LO PROPORCIONA NETAPP «TAL CUAL» Y SIN NINGUNA GARANTÍA EXPRESA O IMPLÍCITA, INCLUYENDO, SIN LIMITAR, LAS GARANTÍAS IMPLÍCITAS DE COMERCIALIZACIÓN O IDONEIDAD PARA UN FIN CONCRETO, CUYA RESPONSABILIDAD QUEDA EXIMIDA POR EL PRESENTE DOCUMENTO. EN NINGÚN CASO NETAPP SERÁ RESPONSABLE DE NINGÚN DAÑO DIRECTO, INDIRECTO, ESPECIAL, EJEMPLAR O RESULTANTE (INCLUYENDO, ENTRE OTROS, LA OBTENCIÓN DE BIENES O SERVICIOS SUSTITUTIVOS, PÉRDIDA DE USO, DE DATOS O DE BENEFICIOS, O INTERRUPCIÓN DE LA ACTIVIDAD EMPRESARIAL) CUALQUIERA SEA EL MODO EN EL QUE SE PRODUJERON Y LA TEORÍA DE RESPONSABILIDAD QUE SE APLIQUE, YA SEA EN CONTRATO, RESPONSABILIDAD OBJETIVA O AGRAVIO (INCLUIDA LA NEGLIGENCIA U OTRO TIPO), QUE SURJAN DE ALGÚN MODO DEL USO DE ESTE SOFTWARE, INCLUSO SI HUBIEREN SIDO ADVERTIDOS DE LA POSIBILIDAD DE TALES DAÑOS.

NetApp se reserva el derecho de modificar cualquiera de los productos aquí descritos en cualquier momento y sin aviso previo. NetApp no asume ningún tipo de responsabilidad que surja del uso de los productos aquí descritos, excepto aquello expresamente acordado por escrito por parte de NetApp. El uso o adquisición de este producto no lleva implícita ninguna licencia con derechos de patente, de marcas comerciales o cualquier otro derecho de propiedad intelectual de NetApp.

Es posible que el producto que se describe en este manual esté protegido por una o más patentes de EE. UU., patentes extranjeras o solicitudes pendientes.

LEYENDA DE DERECHOS LIMITADOS: el uso, la copia o la divulgación por parte del gobierno están sujetos a las restricciones establecidas en el subpárrafo (b)(3) de los derechos de datos técnicos y productos no comerciales de DFARS 252.227-7013 (FEB de 2014) y FAR 52.227-19 (DIC de 2007).

Los datos aquí contenidos pertenecen a un producto comercial o servicio comercial (como se define en FAR 2.101) y son propiedad de NetApp, Inc. Todos los datos técnicos y el software informático de NetApp que se proporcionan en este Acuerdo tienen una naturaleza comercial y se han desarrollado exclusivamente con fondos privados. El Gobierno de EE. UU. tiene una licencia limitada, irrevocable, no exclusiva, no transferible, no sublicenciable y de alcance mundial para utilizar los Datos en relación con el contrato del Gobierno de los Estados Unidos bajo el cual se proporcionaron los Datos. Excepto que aquí se disponga lo contrario, los Datos no se pueden utilizar, desvelar, reproducir, modificar, interpretar o mostrar sin la previa aprobación por escrito de NetApp, Inc. Los derechos de licencia del Gobierno de los Estados Unidos de América y su Departamento de Defensa se limitan a los derechos identificados en la cláusula 252.227-7015(b) de la sección DFARS (FEB de 2014).

### **Información de la marca comercial**

NETAPP, el logotipo de NETAPP y las marcas que constan en <http://www.netapp.com/TM>son marcas comerciales de NetApp, Inc. El resto de nombres de empresa y de producto pueden ser marcas comerciales de sus respectivos propietarios.